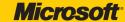

# simain Simple

Microsoft®

OneNote 2010

Your easy, colorful, SEE-HOW guide to OneNote!

**Peter Weverka** 

# Learn the simplest ways to get things done with Microsoft® OneNote® 2010!

See it.
Learn it.
IN COLOR.

## Here's WHAT You'll Learn

- Take notes and organize them with ease
  - Arrange notes in pages, sections, and notebooks
    - Add pictures, drawings, and audio and video clips
    - Apply readymade and custom tags to your notes
    - Link notes to web pages and Microsoft Office files
    - Share your notes and collaborate with others

## Here's HOW You'll Learn It

- Jump in wherever you need answers
- Easy-to-follow STEPS and SCREENSHOTS show exactly what to do
- Handy TIPS teach new techniques and shortcuts
- Quick TRY THIS! exercises help apply what you learn right away

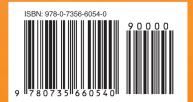

Microsoft Office/ Microsoft OneNote

**U.S.A.** \$24.99 Canada \$26.99

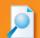

**Is this the right book for you?** For help, see inside the back cover.

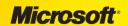

## **Microsoft**®

Microsoft®

# OneNote® 2010 Plain & Simple

Peter Weverka

Published with the authorization of Microsoft Corporation by: O'Reilly Media, Inc. 1005 Gravenstein Highway North Sebastopol, California 95472

Copyright © 2011 by Peter Weverka

All rights reserved. No part of the contents of this book may be reproduced or transmitted in any form or by any means without the written permission of the publisher.

ISBN: 978-0-7356-6054-0

2345678910 TI 765432

Printed and bound in Canada.

Microsoft Press books are available through booksellers and distributors worldwide. If you need support related to this book, email Microsoft Press Book Support at mspinput@microsoft.com. Please tell us what you think of this book at http://www. microsoft.com/learning/booksurvey.

Microsoft and the trademarks listed at http://www.microsoft.com/about/legal/en/us/IntellectualProperty/Trademarks/EN-US.aspx are trademarks of the Microsoft group of companies. All other marks are property of their respective owners.

The example companies, organizations, products, domain names, email addresses, logos, people, places, and events depicted herein are fictitious. No association with any real company, organization, product, domain name, email address, logo, person, place, or event is intended or should be inferred.

This book expresses the author's views and opinions. The information contained in this book is provided without any express, statutory, or implied warranties. Neither the authors, O'Reilly Media, Inc., Microsoft Corporation, nor its resellers, or distributors will be held liable for any damages caused or alleged to be caused either directly or indirectly by this book.

**Acquisitions and Developmental Editor:** Kenyon Brown

**Production Editor:** Jasmine Perez **Technical Reviewer:** Kristen Merritt Copyeditor: Nancy Sixsmith Proofreader: John Pierce **Indexer:** Seth Maislin

**Cover Design:** Karen Montgomery

**Illustrator:** Rob Romano [2012-03-23]

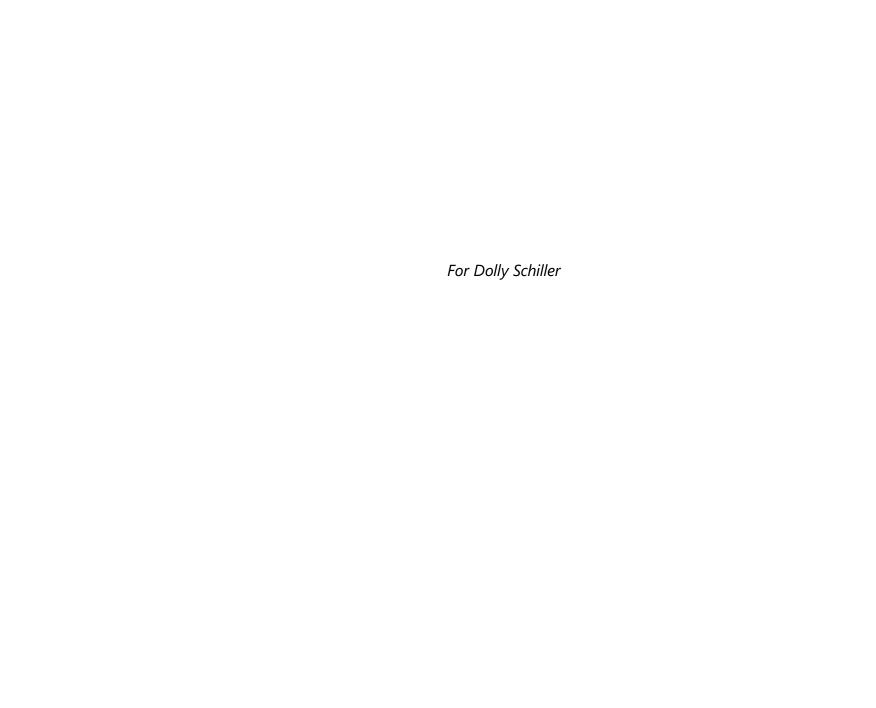

## **Contents**

| troduction: About This Book                           |                                         |
|-------------------------------------------------------|-----------------------------------------|
| No Computerese!                                       | • • • • • • • • • • • • • • • • • • • • |
| A Comprehensive Approach                              |                                         |
| A Quick Overview                                      |                                         |
| A Few Assumptions                                     |                                         |
| A Final Word                                          |                                         |
| at's New in Microsoft OneNote 2010                    |                                         |
| nat's New in Microsoft OneNote 2010  Using the Ribbon |                                         |
| nat's New in Microsoft OneNote 2010  Using the Ribbon |                                         |
| Using the Ribbon                                      |                                         |
| Using the Ribbon                                      |                                         |
| Using the Ribbon                                      |                                         |
| Using the Ribbon                                      |                                         |
| Using the Ribbon                                      |                                         |

## What do you think of this book? We want to hear from you!

Microsoft is interested in hearing your feedback so we can continually improve our books and learning resources for you. To participate in a brief online survey, please visit:

www.microsoft.com/learning/booksurvey/

| Getting Started with OneNote 2010                        | 15 |
|----------------------------------------------------------|----|
| What's Where in OneNote 2010                             | 16 |
| Taking Advantage of the Notebook-Section-Pages Hierarchy |    |
| Creating a Notebook                                      |    |
| Renaming a Notebook                                      |    |
| Opening a Notebook                                       |    |
| Closing a Notebook                                       |    |
| Collapsing and Expanding Notebooks on the Navigation Bar |    |
| Navigating in OneNote                                    |    |
| Converting OneNote 2007 Notebooks to 2010                |    |
| Storing Your Notes                                       | 27 |
| Creating Sections                                        |    |
| Creating Section Groups                                  |    |
| Creating Pages                                           |    |
| Creating Subpages for Page Groups                        |    |
| Revisiting and Restoring a Different Version of a Page   |    |
| Password-Protecting a Section                            |    |
| rassword-rrotecting a section                            |    |
| Writing Basic Notes                                      | 43 |
| Writing a Note with the Keyboard                         | 44 |
| Selecting, Moving, and Deleting Notes                    |    |
| Entering Symbols and Unusual Characters                  |    |
| Selecting Text                                           |    |
| Copying and Moving Text                                  |    |
| Formatting Text                                          |    |
| Applying Styles to Text                                  |    |
| Creating Numbered and Bulleted Lists                     |    |
| <u> </u>                                                 |    |

| Taking Notes to Another Level                 | 57 |
|-----------------------------------------------|----|
| Writing Side Notes                            |    |
| Handwriting Notes and Converting Them to Text |    |
| Creating and Constructing Outlines            |    |
| Date- and Time-Stamping Notes                 |    |
| Placing Files and Printouts in Notes          | 65 |
| Placing Images in Notes                       |    |
| Constructing Math Equations                   | 70 |
| Recording Audio and Video Notes               |    |
| Putting a Table in a Note                     | 75 |
| Creating a Table                              |    |
| Inserting and Deleting Columns and Rows       |    |
| Selecting Parts of a Table                    |    |
| Handling Table Borders                        |    |
| Changing the Width of Columns                 |    |
| Aligning Text in Tables                       |    |
| Linking Your Notes                            | 83 |
| Linking to Other Places in OneNote            | 84 |
| Creating Links to Web Pages and Files         |    |
| Editing and Managing Links                    |    |
| Taking Linked Notes                           |    |
| Making OneNote Easier to Use                  | 95 |
| Handling the Navigation Bar and Page Tabs     | 96 |
| Minimizing and Expanding the Ribbon           |    |
| Changing Screen Views                         |    |
| enanging serecit views.                       |    |

|      | Docking OneNote to the Desktop                      | 102 |
|------|-----------------------------------------------------|-----|
|      | Opening Another OneNote Window                      | 104 |
|      | Zooming In and Out                                  | 106 |
| 10   | Spell Checking Your Notes                           | 107 |
|      | Running a Spell Check                               | 108 |
|      | Customizing the Spell Checker                       |     |
|      | Spell Checking Foreign-Language Text                |     |
|      | Correcting Common Misspellings                      |     |
|      | Day Car Mater                                       | 115 |
|      | Drawing Notes                                       | 115 |
|      | Drawing Free-Form with a Pen or Highlighter         | 116 |
|      | Creating a Free-Form Pen or Highlighter             |     |
|      | Drawing Lines, Shapes, and Graphs                   | 120 |
|      | Using the Eraser                                    | 122 |
|      | Panning to See Your Work                            | 123 |
|      | Manipulating Lines and Shapes                       | 124 |
|      | Arranging Overlapping Lines, Shapes, and Containers | 128 |
|      | Rotating and Flipping Lines and Shapes              | 129 |
| 10   | Organizing Your Notes                               | 131 |
|      | Moving, Copying, and Merging Pages and Sections     | 132 |
| حت ک | Tagging Notes for Follow Up                         |     |
|      | Customizing Tags                                    |     |
|      | Finding Tagged Notes                                |     |
|      | Color-Coding Notebooks, Sections, and Pages         |     |
|      |                                                     |     |

| 15  | Searching for Stray Notes                                         | 145 |
|-----|-------------------------------------------------------------------|-----|
|     | Searching a Page                                                  | 146 |
|     | Searching a Section, Section Group, or Notebook                   |     |
|     | Searching All Open Notebooks                                      |     |
|     | Refining Searches with the Search Results Pane                    |     |
|     | Choosing the Default Search Scope                                 |     |
| 4 4 | Housecleaning in OneNote                                          | 153 |
|     | Deleting a Page                                                   | 154 |
|     | Deleting a Section                                                |     |
|     | Restoring Pages and Sections from the Recycle Bin                 |     |
|     | Backing Up Notebooks Manually                                     |     |
|     | Choosing How to Back Up Notebooks                                 |     |
|     | Opening a Backup Copy of a Notebook Section                       |     |
| 4 6 | Conducting Research in OneNote 2010                               | 163 |
|     | Handling the Research Task Pane                                   | 164 |
|     | Researching a Topic                                               |     |
|     | Customizing the Research Task Pane                                |     |
|     | Translating Text                                                  |     |
| 16  | Distributing Your Notes                                           | 173 |
|     | Printing a Section                                                | 174 |
|     | Emailing a Page                                                   |     |
|     | Saving Pages, Sections, and Notebooks in Alternative File Formats |     |
|     | Transferring a Notebook to Another Computer                       |     |

|            | Using OneNote with Other Office 2010 Applications                                                                                                    | 181                             |
|------------|----------------------------------------------------------------------------------------------------|---------------------------------|
| 1/         | Opening a Page in Word                                                                                                    | 183                             |
|            | Sharing Notebooks with Others                                                                                                    | 191                             |
| To         | Sharing a Notebook Finding Unread Notes Finding Notes by Specific Authors Finding Recently Edited Notes.                                                                                                    | 194<br>196                      |
| 10         | Customizing OneNote 2010                                                                                                    | 199                             |
|            | Customizing the Quick Access Toolbar                                                                                                    |                                 |
|            | Using OneNote Web App                                                                                                    | 215                             |
| <b>2</b> U | Introducing Web Applications. Getting Ready to Use OneNote Web App. Creating a Notebook. Exploring OneNote Web App. Opening a Notebook in OneNote 2010. Inviting Others to Coauthor a Notebook. Finding Out Who Wrote Notes. Using OneNote Web App in Office 365. | 216<br>218<br>219<br>220<br>222 |
|            | Index                                                                                                    | 227                             |

# **Acknowledgments**

Thanks to Ken Brown of O'Reilly Media for giving me the opportunity to write this book and for his many suggestions for making it better. I also want to thank technical editor Kristen Merritt for making sure all instructions are accurate, copy editor Nancy Sixsmith for going over the text so carefully, and the O'Reilly team for their excellent layout work.

# Taking Notes to Another Level

In this section:

- Writing Side Notes
- Handwriting Notes and Converting Them to Text
- Creating and Constructing Outlines
- Date- and Time-Stamping Notes
- Placing Files and Printouts in Notes
- Placing Images in Notes
- Constructing Math Equations
- Recording Audio and Video Notes

Typewritten notes aren't the only kind of notes you can write. Far from it. You can also handwrite notes and convert them to text, record audio notes, and record video notes.

Microsoft OneNote 2010 also comes with special tools for constructing outlines and math equations.

To get information from elsewhere for a note, consider attaching a file to a note, showing the printout of a file in a note, and scanning documents and putting the scanned images in notes.

OneNote 2010 makes it easy to put pictures and screen shots in notes, too.

When you're in a hurry to write a note or you haven't decided yet where to store one, write a side note. You can store side notes temporarily in the Unfiled Notes folder until you find a permanent place for them.

## **Writing Side Notes**

When you want to jot down a note but can't decide where to store it, or you want to jot down a note without first opening OneNote 2010, write a *side note*. Side notes are kept one to a page in the Unfiled Notes folder until you delete them or move them elsewhere.

Use these techniques to open the Side Note window and write a side note:

- When OneNote is open, go to the View tab and click the New Side Note button (or press Ctrl+Shift+M).
- When OneNote is closed or open, click the Open New Side Note icon in the notification area of the Windows taskbar (or press Windows key+N). The notification area is located in the lower-right corner of the screen, next to the clock (you may have to click the Show Hidden Icons button in the notification area to see all the icons).

The Side Note window offers the Home, Draw, and View tabs for formatting, drawing, and viewing side notes as you write them. Use the Pages tab to read, search for, create, delete, and move side notes. Click the Close button to close the Side Note window after you write your side note.

To read side notes, open OneNote (if necessary) and click Unfiled Notes at the bottom of the Navigation bar. The Unfiled Notes folder opens. Side notes are stored one to a page in this folder. Use these techniques to manage pages in the Unfiled Notes folder:

- Reading: Click a page tab to read a note.
- Moving and copying: Right-click a page tab, and choose Move or Copy to move or copy a page from the Unfiled Notes folder to a notebook.
- Deleting: Right-click a page tab and choose Delete to delete a note.

#### Write a Side Note

- 1 Click the View tab.
- (2) Click the New Side Note button.
- (3) Write the side note.
- 4 Click Close to close the window.
- 5 In the Notification area, click the Open New Side Note icon.
- 6 Write another side note.
- (7) Click the Expand the Ribbon button.
- 8 Click the Pages tab.
- (9) Click Previous Page to see your previous side note.
- (10) Click Close.

## **Taking Notes to Another Level**

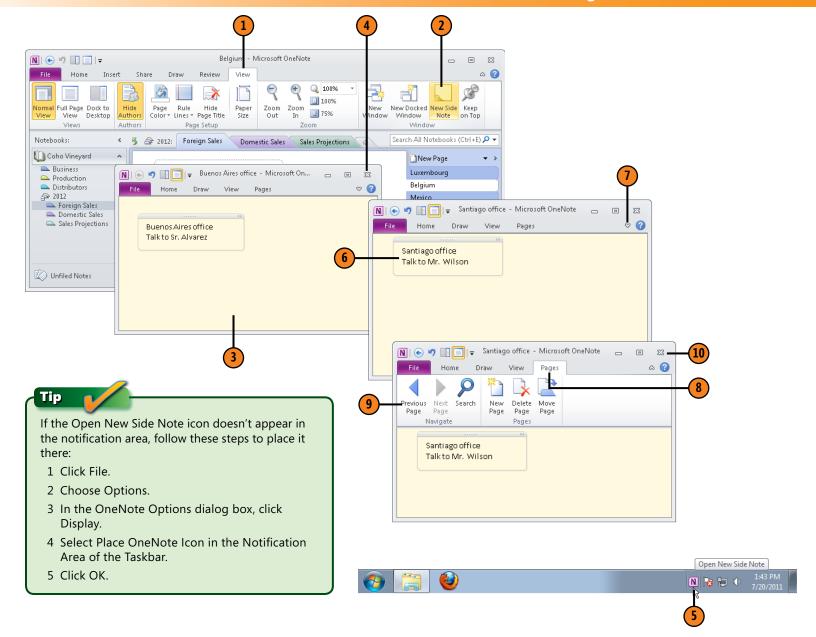

# Manage Side Notes in the Unfiled Notes Folder

- 1 In the Navigation bar, click Unfiled Notes.
- Click a page tab to read a note.
- 3 Drag a page tab to a section in the Navigation bar to move a page to a section in an open notebook.
- 4 Right-click a page tab and choose Delete to delete a side note.

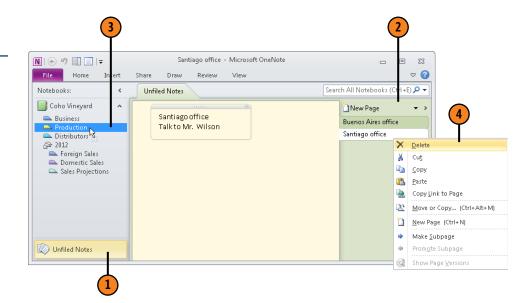

## Try This!

Edit a side note in the Side Note window. Notes in this window work just like other notes.

## Handwriting Notes and Converting Them to Text

People with tablet PCs, touch-enabled PCs, or pen devices can handwrite notes. To do so, go to the Draw tab, select a pen and pen color, and drag your pen device on the pad or finger on the screen. (You can also, with unsatisfactory results, handwrite notes by dragging the mouse.)

When OneNote recognizes what it thinks are handwritten notes on a page, the lnk to Text button on the Draw tab becomes available for clicking. When this button is available, use one of these techniques to convert all handwritten notes on the page to text:

• Click the Ink to Text button on the Draw tab.

 Right-click a handwritten note, choose Convert Ink on the shortcut menu, and choose Ink to Text on the submenu.

Click the Select & Type button on the Draw tab when you finish handwriting notes and want to resume typing them.

To be able to handwrite notes, OneNote must be in Create Handwriting Only mode or Create Both Handwriting and Drawings mode. To choose a pen mode, open the Pens gallery on the Draw tab, select Pen Mode, and choose an option on the submenu.

## Handwrite a Note and Convert It to Text

- Click the Draw tab.
- 2 Select a pen (not a highlighter) from the Pens gallery.
- (3) Using a pen device, your finger, or the mouse, drag to handwrite a note.
- Click the Ink to Text button to convert the note to text.

# Meetings - Microsoft OneNote Business Production Distributors # Coho Vin Demogra Insert Share Draw Review

## See Also

"Drawing Free-Form with a Pen or Highlighter" on page 116 to learn how to choose a pen size and pen color for drawing and handwriting notes.

### Caution

If you can't handwrite notes, OneNote isn't in Create Handwriting Only mode or Create Both Handwriting and Drawings mode. To change pen modes, open the Pens gallery, choose Pen Mode, and choose an option.

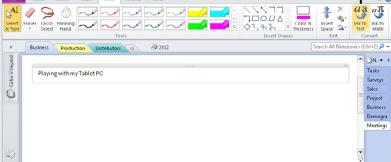

## **Creating and Constructing Outlines**

An outline is a list of important topics in a given subject. In a typical outline, topics are listed at different levels, with first-level topics not indented and sublevel topics indented to show they are subordinate.

To create an outline, enter the topics in a list with one topic per line. Then, to show which topics are subtopics, indent the subtopics. To number the outline, either select the list and click the Numbering button or click the Numbering button before you start entering topics and subtopics (the Numbering button is located on the Home tab).

To help construct outlines, OneNote offers the paragraph selection handle. Move the pointer over a paragraph to make its paragraph selection handle appear on the left. Do the following with the paragraph selection handle to construct an outline:

 Change the indentation level: Drag the handle to the left or right to indent a topic. You can also press Tab or click the Increase Indent Position button on the Home tab to move a topic to a lower level; press Shift+Tab

- or click the Decrease Indent Position button to raise a subtopic to a higher level.
- Move a topic higher or lower in the outline: Drag the paragraph selection handle up or down in the note.
- Select a topic and its subtopics: Click the paragraph selection handle.
- Collapse or expand a topic's subtopics: Double-click the paragraph selection handle. You can also press Alt+Shift+minus sign to collapse or Alt+Shift+plus sign to expand subtopics.
- Select topics at different levels: Right-click the paragraph selection handle, choose Select, and choose a level on the submenu. Select all topics on the same level when you want to format text. For example, to italicize all level-3 subtopics, select them and click the Italic button.

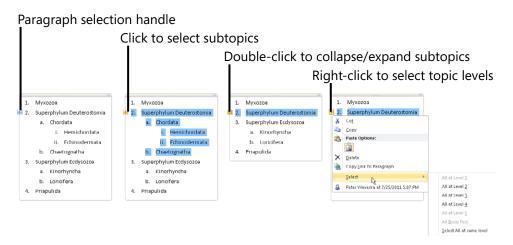

#### Create and Construct an Outline

- Create the initial outline by entering a six-item list.
- 2 Select the list and press Ctrl+/ (or click the Numbering button on the Home tab).
- 3 Drag over parts of the second and third item so that all or part of each item is selected.
- 4 Drag the paragraph selection handle to the right to indent items 2 and 3 in the outline.
- (5) Drag the paragraph selection handle on item 1 downward until item 1 becomes item 4 in the outline.
- Double-click the paragraph selection handle on item 4 to collapse its subtopics.
- Right-click any paragraph selection handle in the outline, choose Select, and choose All at Level 2.
- 8 Press Ctrl+B to bold all level-2 topics in the outline.
- Double-click the paragraph selection handle on item 4 to expand its subtopics.

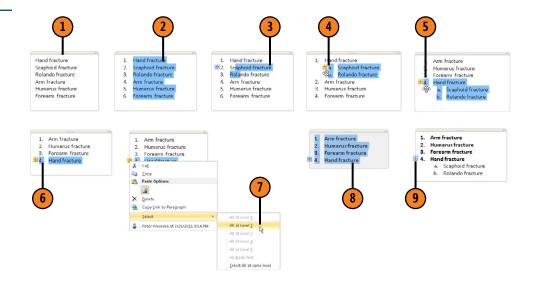

## Try This!

Drag the paragraph selection handle upward and to the right. When dragging this handle, you can indent and move a topic in an outline.

## **Date- and Time-Stamping Notes**

Date- and time-stamp notes to record when they were written. Or use the date- and time-stamping commands to insert the date, time, or date and time in the middle of a note you're writing.

To date- and time-stamp notes, go to the Insert tab and click a button: Date (or press Alt+Shift+D), Time (or press Alt+Shift+T), or Date & Time (or press Alt+Shift+F).

#### Date- and Time-Stamp a Note

- 1 Click the Insert tab.
- (2) Click Date.
- (3) Click Time.
- 4 Click Date & Time.

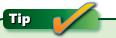

To insert your name, the current date, and the current time, right-click and choose the last option on the shortcut menu.

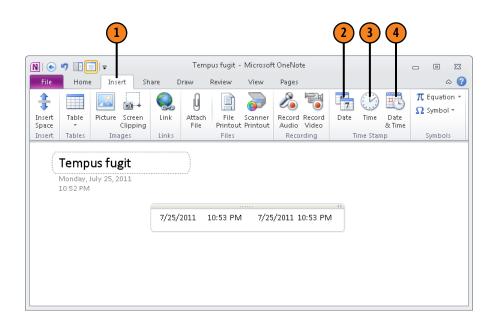

## **Placing Files and Printouts in Notes**

OneNote offers three commands for importing files into a notebook. These commands are available on the Insert tab:

- · Attach File: Embeds files with a notebook. After you attach a file, double-click its shortcut icon to open it.
- File Printout: Inserts files so that you can read and search (but not edit) their content in OneNote.
- Scanner Printout: Imports scanned paper documents and digital photos into OneNote so that you can view their content.

## Attaching a File to a Note

Attach a file to a note to preserve a copy of a file or make the file available in your notebook. After you attach a file, you can double-click its icon to open it.

Attached files are embedded in notebooks; they are not linked to their original versions. Editorial changes you make to the original file don't appear in the attachment file; changes you make to the attachment file don't transfer to the original.

To attach a file to a note, go to the Insert tab and click the Attach File button. Then, in the Choose a File dialog box, select the file and click the Insert button. You can insert more than one file in a note with the Attach File command.

- e X

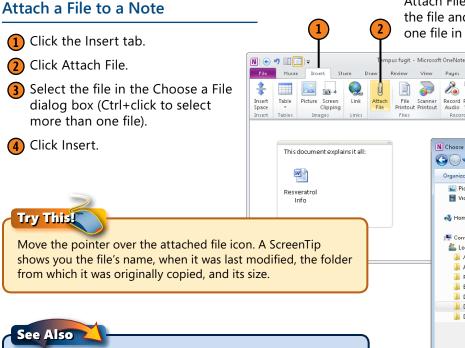

"Creating Links to Web Pages and Files" on page 87 to learn how to link a note to a file so that you can open and edit a file

by clicking its link in OneNote.

 Symbol ▼ File Scanner Record Record Date Time Date Printout Printout Audio Video N Choose a file or a set of files to insert Cal Disk (C:) → Data Search Data 88 **- 1 0** Pictures M Knotweed ■ Videos Proanthocyanidin Resveratrol Info nomegroup 🚜 Stilbenoid info Wideo Promo 📜 Computer Local Disk (C:) Ancestry Archive Rackpacking Books and Book Proposals Nad's Stuff Data Downloads File name: Resveratrol Info → All Files Insert Cancel

Placing Files and Printouts in Notes **65** 

### **Inserting a File Printout**

Insert a file printout to copy a text file into OneNote and retain all the text formatting. After you insert the text file, you can read and search it, but not edit it.

Besides inserting the file text, OneNote inserts a shortcut icon to the file and a link to the file. You can double-click the

shortcut icon or click the file link to open the file in its default application.

To insert a file printout, go to the Insert tab and click the File Printout button. Then select a text file in the Choose a File dialog box and click the Insert button.

#### **Insert a File Printout**

- 1 Click the Insert tab.
- (2) Click File Printout.
- 3 Select the file in the Choose Document to Insert dialog box.
- (4) Click Insert.
- 5 Double-click the file's shortcut icon to open the file in its default application.

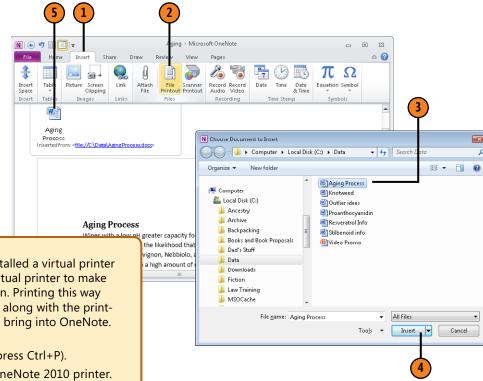

## Try This!

When you installed Microsoft Office 2010, you installed a virtual printer called Send To OneNote 2010. You can use this virtual printer to make a file printout of any file, starting in any application. Printing this way doesn't get you a shortcut icon and link to the file along with the printout, but you can choose which pages of the file to bring into OneNote. Follow these steps:

- 1 Choose the application's Print command (or press Ctrl+P).
- 2 In the Print dialog box, choose the Send to OneNote 2010 printer.
- 3 Choose a print range.
- 4 Click OK.
- 5 In OneNote, in the Select Location in OneNote dialog box, select the page where you want to file printout to go, and click OK.

## Inserting Content from a Scanner or Digital Camera

Use the Scanner Printout command to scan paper documents from a scanner or photos from a digital camera and place an image of the document or photos in OneNote.

To start, make sure that the scanner or digital camera is plugged into one of your computer's USB ports. Then go to the Insert tab and click Scanner Printout. The Insert Picture from Scanner or Camera dialog box appears. Choose a device and resolution setting, and click Insert to begin scanning or Custom Insert to select more scanning options.

# Insert Content from a Scanner or Digital Camera

- 1 Click the Insert tab.
- Click Scanner Printout.
- In the Insert Picture from Scanner or Camera dialog box, select a device and resolution.
- (4) Click Custom Insert.
- In the Scan Using dialog box, click Preview.
- 6 Click Scan.

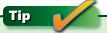

You can change the size of a scanned image. Move the pointer over the lower-right corner; when you see the two-headed arrow, click and start dragging.

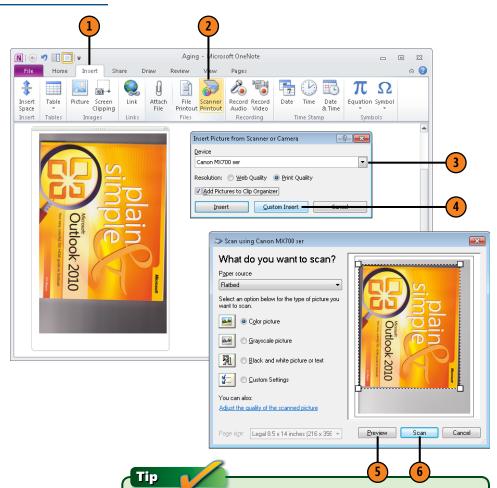

Select Add Pictures to Clip Organizer in the Insert Picture from Scanner or Camera dialog box to place the image in the Microsoft Clip Organizer. The Clip Organizer is an application for storing and editing images. To open it, click the Start button, choose All Programs, choose Microsoft Office, choose Microsoft Office 2010 Tools, and choose Microsoft Clip Organizer.

## **Placing Images in Notes**

On the Insert tab, OneNote offers two commands for placing images in notes:

- Picture: Insert a JPEG, PNG, TIFF, or other digital image.
- Screen Clipping: Take a screen clipping, a screen shot of part of any open window on your computer screen.

Pictures and screen clippings are images. You can change the size of a picture or screen clipping by dragging its lowerright corner.

#### **Insert a Picture**

- (1) Click the Insert tab.
- (2) Click Picture.
- 3 In the Insert Picture dialog box, select a picture.
- 4 Click Insert.

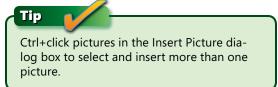

## **Inserting a Picture**

To insert a picture, go to the Insert tab and click Picture. The Insert Picture dialog box appears. Select a picture and click Insert.

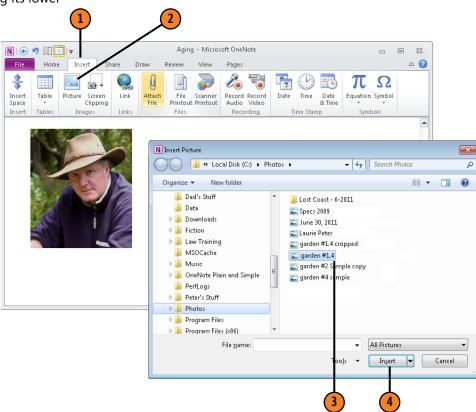

## Taking a Screen Clipping

To capture part of an open window on your computer as a screen shot, take a screen clipping. For example, capture part of a web page or application screen in a screen clipping.

Before you begin, display the item that you want to capture on your screen. For example, to capture part of a web

page, display the web page in your browser. Then switch to OneNote, go to the Insert tab, and click Screen Clipping (or press Windows key+S). You return to the application you were in previously. Drag the pointer across the part of the screen you want for your clipping. You return to OneNote, where the screen clipping appears in a note along with a notice saying when it was taken (a URL appears as well if the clipping was taken from a web page).

## Take a Screen Clipping

- 1) Display the web page, file, or application window you want to capture.
- In OneNote, click the Insert tab.
- Click Screen Clipping.
- Drag on the screen to define which portion of the screen you want to capture.

Tip

If you want to take a screen clipping of the One-Note screen, display the screen and press Windows key+S or right-click the OneNote icon in the notification area and choose Create Screen Clipping. You can't do it by clicking the Screen Clipping button on the Insert tab.

The other way to create a screen clipping is to right-click the OneNote icon in the notification area of the taskbar and choose Create Screen Clipping. After you drag to capture part of the screen, the Select Location in OneNote dialog box appears so you can choose a page for the screen clipping.

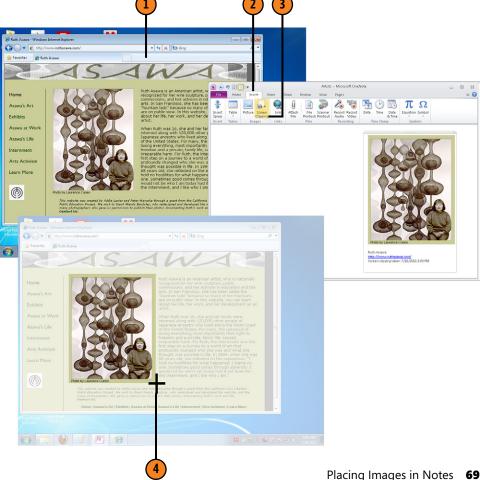

## **Constructing Math Equations**

Writing and drawing math 5equations can be difficult, and to make constructing equations a little easier, OneNote offers two techniques for putting equations in notes.

One technique is to construct an equation using the Equation Tools Design tab. On the Insert tab, click the Equation button. Then, on the Equation Tools Design tab, use the tools, symbols, and structures to fashion an equation:

 Tools: Offers commands for inserting and constructing equations, as well as converting between one- to twodimensional displays.

- Symbols: Provides a gallery of symbols to insert in equations.
- Structures: Provides a gallery of components, including fractions, integrals, and radicals, to insert in equations.

The other technique is to draw the equation in the Insert Ink Equation dialog box. Use this technique to write simple equations. On the Draw tab, click the Ink to Math button to open the Insert Ink Equation dialog box. After you click the Insert button in this dialog box, OneNote converts your hand-drawn equation to text.

# Use Equation Tools to Construct an Equation

- 1 Click the Insert tab.
- 2 Click Equation.
- 3 Click Fraction and choose the first fraction in the gallery.
- 4 In the fraction placeholders, enter 4 and 3.
- Click to the right of the fraction and then click the Multiplication Sign.
- Type 6 on your keyboard.
- Click to the right of the number 6 and click the Equal Sign.
- Type 8 on your keyboard.

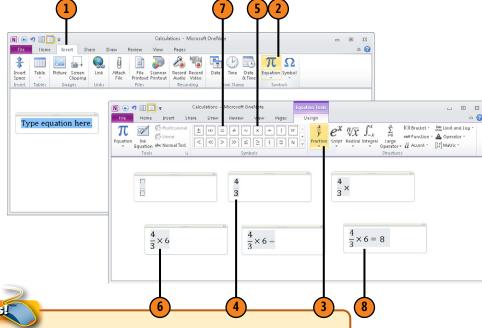

Try This!

In the Equation Tools Design tab, click Equation and choose a common equation on the gallery as a starting point for constructing your equation. You can also choose a common equation starting on the Insert tab by opening the gallery on the Equation button.

## **Construct an Equation in the Insert Ink Equation Window**

- 1 Click the Draw tab.
- Click the Ink to Math button.
- 3 Using the mouse, a pen device, or your finger, draw the following equation: 4 + 1 = 5.
- 4 Look at the Preview area to see whether OneNote interpreted your drawing correctly.
- (5) Click Insert.

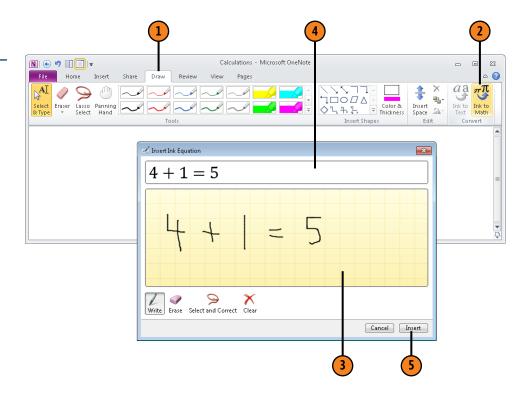

## **Recording Audio and Video Notes**

If your computer is equipped with audio and video capability, you can record audio and video notes and play back the recordings on the Audio & Video Playback tab.

What's more, OneNote links recordings to notes you take while a recording is being made or played back, and you can click these playback links to revisit different parts of a recording. To play back your supervisor's speech at a staff meeting, for example, you can select the note that you wrote while your supervisor spoke and then click the playback link attached to the note. In this way, you can write notes about meetings and events, and use your notes as a means to return to the parts of meetings and events that you recorded.

To record an audio or video note, go to the Insert tab and click the Record Audio or Record Video button. The recording starts and the Audio & Video Recording tab opens. You can click the Pause button to pause the recording. Any notes you type during the recording are linked to the recording.

To play back an audio or video recording, open the Audio & Video Playback tab, select a recording, and click the Play button. If you wrote notes about the recording, click a note or a paragraph in a note and then click its playback link to hear or view the portion of the recording that was made while you wrote the note.

The Audio & Video Playback tab offers commands for playing, pausing, stopping, rewinding, and fast-forwarding.

To write notes about a recording you already made, play the recording and start taking notes. The notes you take will be linked to the recording.

#### Record an Audio or Video Note

- Click the Insert tab.
- Click Record Audio or Record Video.
- Click Pause to pause the recording.
- Click a different part of the screen to begin writing descriptions of the recording there.
- Click Pause again to resume recording.
- Write several descriptive paragraphs about the recording as it occurs.
- Click Stop.

## Try This!

The Audio & Video Playback tab also offers a Record Audio and Record Video button. Click one of these buttons to record another audio or video note on the page.

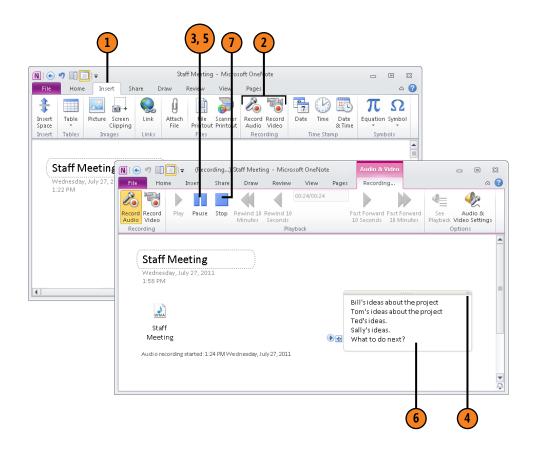

## Play Back an Audio or Video Note

- 1 Click the Audio & Video Playback tab.
- Select the audio or video note.
- (3) Click Play on the ribbon.
- 4 Click Pause.
- Click the Play button next to a paragraph or note to play one portion of the recording.

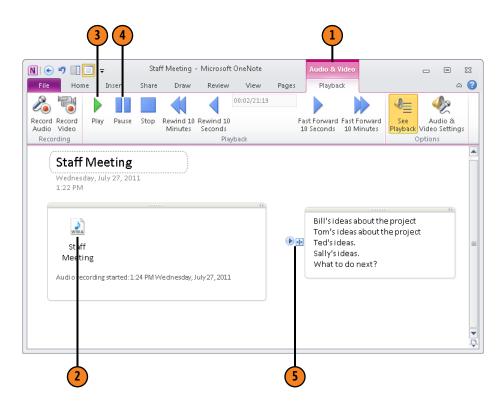

## Index

# **Symbols**

90-degree angles, drawing lines at, 120 (\*) asterisk, creating bulleted lists, 56 .doc (file extension) Word 97-2003 document, 176 .docx Word document, 176 = (equal sign) button, 70 @ (in email address), ignoring in spell check, 110 .mht (file extension) Single File Web Page, 176 .one (file extension), 160 OneNote 2007 section, 176 OneNote 2010 section, 176 .onepkg (file extension) OneNote Package, 176, 178 .pdf (file extension), 176 " " quotation marks searching for phrases using, 147 / (slash) ignoring in spell check, 110 starting AutoCorrect replacement entries with, 113 [] (square brackets) using for linking, 85 .xps (file extension), 176

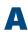

accented foreign words in spell check, 110 adding words to spelling dictionary, 108 Add Pictures to Clip Organizer, 67 Add to Dictionary button, 108-109

After (paragraph spacing option), 44 aligning text in tables, 82 Align Left (paragraph alignment option), 44-45 Alignment buttons (tables), 82 Align Right (paragraph alignment option), 44 Arrange button, 128 arrows, drawing, 120 asterisk (\*), creating bulleted lists, 56 Attach File button, 65 audio notes, recording, 72-74 Audio & Video Playback, 72-74 commands, 72-74 author names and initials, finding, 196 authors of notes, finding out, 224 AutoCorrect dialog box, 113 AutoCorrect feature in spell check, 113 triggering unexpectedly, 113 AutoCorrect Options link, 113 Automatically Back Up My Notebook option, 159

Backstage, 7 Back Up All Notebooks Now option, 158 Backup folders, locating, 161 backups copying sections from notebooks for, 161 notebook, 158-159 opening notebook section, 160-161

Basic Math gallery, 14 Before (paragraph spacing option), 44 bold text, 52 Bring Forward Arrange command, 128 Bring to Front Arrange command, 128 broken file links, 89 Browse the Web button, 88 built-in pens, 117 bulleted lists, creating, 55-56 business and financial sites and books, 167 buttons Add to Dictionary, 108-109 Alignment (tables), 82 Arrange, 128 Attach File, 65 Bold, 52 Browse the Web, 88 Bullets, 56 Change Password, 41 Close in Spell Check, 109 using to close Research task pane, 166 Collapse, 23, 36 Collapse/Expand, 34 Collapse Navigation Bar, 96–97 Color & Thickness, 120 Convert (OneNote) to 2010, 26 Copy, 50 Create a New Section, 28 Create Notebook, 18 Create Summary Page, 141 Customize Quick Access Toolbar, 201 Cut, 50 Date & Time, 64

| buttons, <i>continued</i>              | Keep on Top, 104–105                  | Record Video, 72–74                     |
|----------------------------------------|---------------------------------------|-----------------------------------------|
| Delete                                 | Lasso Select, 124                     | Remove (Ribbon), 208-209                |
| in Merge Was Successful dialog box,    | Link, 85, 88                          | Rename (Ribbon), 208-209                |
| 134                                    | Linked Notes, 93                      | Research, 164                           |
| in Spell Check, 109                    | Mark As Read, 194                     | Reset (Ribbon customizations), 213      |
| on Draw tab, 124                       | Meeting Details, 186                  | Rotate, 129                             |
| Delete Columns, 78                     | Merge, 134                            | Save As, 177                            |
| Delete in the Merge Was Successful     | Minimize/Maximize ribbon, 7           | Scanner Printout, 65, 67                |
| dialog box, 134                        | More in Pens gallery, 116–117, 118    | Screen Clipping, 68, 69                 |
| Delete Rows, 78                        | More in the Tags gallery, 139         | Select & Type, 116–117                  |
| Delete Table, 78                       | Multiplication Sign, 70               | Send, 175                               |
| Docked Window, New, 104                | Navigate to Parent Section Group, 29, | Send to Word, 182                       |
| Dock to Desktop, 11                    | 156–157                               | Share This Notebook, 192–193            |
| E-Mail Page, 175                       | New Docked Window, 104–105            | Spelling, 109                           |
| Equal Sign, 70                         | New Group, 209                        | Strikethrough, 52                       |
| Equation, 70                           | New Page, 30                          | stripping formatting from text, 52      |
| Eraser, 122                            | New Shared Notebook, 192–193          | Subscript/Superscript, 52               |
| Expand, 36                             | New Side Note, 58                     | Symbol, 48                              |
| Expand Navigation Bar, 96–97           | New Tab, 208–209                      | Table, 76                               |
| Expand, notebook, 23                   | Next Match, 146                       | Text Highlight Color, 52                |
| Expand the Ribbon, 99                  | Next Unread, 194                      | Time, 64                                |
| Expand the Ribbon (side notes), 58     | Normal view, 100–101                  | Translate, 170                          |
| Favorite, 169                          | Notebook Recycle Bin, 156, 159        | Underline, 52                           |
| File Printout, 65, 66                  | Numbering, 55                         | Undo, 133, 154                          |
| Find by Author, 196                    | Numbering on Home tab, 63             | Zoom, 99, 106                           |
| Find Tags, 141                         | Open Notebook, 21                     |                                         |
| Font, 52                               | Outlook Tasks, 183                    |                                         |
| Font Color, 52                         | Page Color, 142                       |                                         |
| Font Size, 52                          | Page Versions, 12, 37, 196            |                                         |
| Format Painter, 52                     | Panning Hand, 123                     | Calendar, schedule meetings in Outlook, |
| Fraction, 70                           | Paste, 50, 86                         | 186                                     |
| Full Page View, 100–101                | Pause, 72–74                          | cells (tables)                          |
| Hide Borders, 80                       | Picture, 68                           | aligning table, 82                      |
| lgnore, 109                            | Play, 72, 72–74                       | selecting, 79                           |
| Ink to Math button, 71                 | Previous Match, 146                   | Center (paragraph alignment option), 44 |
| Ink to Text, 61                        | Properties, 169                       | Change Password button, 41              |
| Insert, for table rows and columns, 77 | Quick Access toolbar, 200–205         | Change Search Scope menu, 146–148, 150  |
| Insert Space, 47–48, 123               | Recent Edits, 197                     | changing                                |
| Italic, 52                             | Record Audio, 72–74                   | default font, color, and size, 53       |
|                                        |                                       | default search scope, 151               |

| free-form lines, 121                                 | containers. See note containers            | cut-and-paste method                          |
|------------------------------------------------------|--------------------------------------------|-----------------------------------------------|
| lines, 121, 124                                      | Contextual tabs, 6                         | of moving shapes and lines, 126               |
| order of buttons (Quick Access toolbar),             | Convert to (OneNote) 2010 button, 26       | Cut button, 50                                |
| 203                                                  | copying                                    |                                               |
| passwords, 41                                        | and moving text, 50–51                     |                                               |
| position of sections on Navigation bar               | pages, 132–133, 135                        | D                                             |
| or section tabs, 28                                  | sections, 135                              |                                               |
| position of sections on section tabs, 28             | sections from backup notebooks, 161        | data, sending Outlook data to OneNote,        |
| screen views, 100–101, 147                           | corner handles, using for resizing shapes, | 13                                            |
| shapes, 121, 124–127                                 | 127                                        | date-stamping notes, 64                       |
| task due date, 183                                   | Create a New Section button, 28            | default font, color, and size                 |
| width of table columns, 81                           | Create Handwriting Only mode, 117          | changing, 53                                  |
| characters, entering unusual, 48                     | Create Notebook button, 18                 | Default PageTemplate for Section Pages        |
| Check spelling as you type option, 110               | Create Summary Page button, 141            | choosing, 33                                  |
| Choose a File dialog box, 65                         | creating                                   | default program, choosing, 89                 |
| Choose a Meeting from Another Day                    | free-form pen or highlighter, 118–119      | default search scope, changing, 151           |
| option, 186                                          | links to web pages, 87–88                  | Delete button                                 |
| Choose Document to Insert dialog box, 66             | numbered and bulleted lists, 55–56         | in Merge was Successful dialog box, 134       |
| Clipboard, pasting options from, 50                  | page groups, 34                            | on Draw tab, 124                              |
| Clip Organizer, 67                                   | pages, 30                                  | using in Spell Check, 109                     |
| closing                                              | pages from Templates, 31                   | deleting                                      |
| notebooks, 22                                        | Page Templates, 32                         | columns (tables), 78<br>lines and shapes, 124 |
| Research task pane, 166                              | passwords for password-protected           | notes, 46–47                                  |
| Search Results list, 146                             | sections, 39                               | Outlook task, 183                             |
| spell check, 109                                     | section groups, 29                         | pages, 154                                    |
| coauthor notebooks, inviting others to,              | sections, 28                               | pages or sections (OneNote Web App),          |
| 222–223                                              | Side Notes, 58–59                          | 219                                           |
| Collapse button, 23, 36                              | SkyDrive folders for storing notebooks,    | page tabs, 156                                |
| Collapse/Expand button                               | 217                                        | page versions, 38                             |
| on first page tab, 34                                | subpages, 34                               | rows (tables), 78                             |
| Collapse Navigation Bar button, 96–97                | Creating Drawings Only mode, 117           | sections, 155                                 |
| color code pages or sections, 142                    | current date and current time, inserting,  | side notes, 60                                |
| Color & Thickness button, 120                        | 64                                         | tags from Tags gallery, 140                   |
| Color & Thickness dialog box, 120–121                | customizing                                | dialog boxes                                  |
| columns (tables)                                     | dictionaries, 110                          | AutoCorrect, 113                              |
| deleting, 78                                         | Quick Access toolbar, 201                  | Choose a File, 65                             |
| inserting, 77                                        | Ribbon, 206–208, 212–213                   | Choose Document to Insert, 66                 |
| selecting, 79                                        | spell check, 110                           | Color & Thickness, 120–121                    |
| contacts, entering Outlook information on pages, 187 | tags, 138–139                              | Copy Pages, 132–133                           |
| Ugues, 107                                           |                                            |                                               |

| dialog boxes, continued                     | distributing notes                      | drawing notes                                 |
|---------------------------------------------|-----------------------------------------|-----------------------------------------------|
| Custom Dictionaries, 110                    | emailing pages, 175                     | creating free-form pen or highlighter,        |
| Custom Tags, 138                            | printing sections for, 174              | 118–119                                       |
| Existing Section Backups, 39                | saving in alternative file formats,     | drawing free-form, 116–117                    |
| Insert Picture from Scanner or Camera,      | 176–177                                 | drawing lines, shapes and graphs,             |
| 67                                          | transferring from one computer to       | 120–121                                       |
| Link, 85, 89                                | another, 178                            | free-form or handwritten, 116–117             |
| Merge Section, 134                          | docked window                           | manipulating lines and shapes, 124-127        |
| Merge Was Successful, 134                   | handling linked notes in, 92            | using Eraser, 122                             |
| Move or Copy Pages, 156                     | opening, 91–92                          | Draw tab                                      |
| Move or Copy Section, 135, 157              | docking                                 | Arrange button, 128                           |
| New Tag, 138                                | in Research task pane, 165              | Delete button, 124                            |
| OneNote, 66, 93                             | to desktop, 11                          | Eraser on, 122                                |
| OneNote Options, 111, 158, 187, 196,        | to side of screen, 11                   | Ink to Math button, 71                        |
| 201                                         | document snippets, seeing, 94           | Ink to Text button, 61                        |
| Open Backup, 161                            | double-arrow, using to resizing shapes, | Insert Shapes gallery, 120                    |
| Open Notebook, 21                           | 127                                     | Insert Space button, 123                      |
| Options, 53                                 | dragging                                | Panning Hand, 123                             |
| Password Protection, 39                     | border of pages, 96                     | Pens gallery                                  |
| Pen Properties, 118                         | corner handle for resizing shapes, 127  | creating free-from pen or highlighter,        |
| Print, 174                                  | moving                                  | 118–119                                       |
| Remove Password, 41                         | lines and shapes by, 126                | selecting pens and highlighters,              |
| Rename (Ribbon), 208–209                    | or copying pages by, 133                | 116–117                                       |
| Research Options, 169                       | or copying sections by, 135             | Rotate button, 129                            |
| Save As, 177, 178                           | text by, 51                             | Select & Type button, 116–117                 |
| Scan Using, 67                              | notes, 46–47                            | duplicate words in spell check, flagging, 110 |
| Symbol, 48                                  | paragraph selection handles, 63         |                                               |
| diamonds, drawing, 120                      | rotating lines by, 129                  | _                                             |
| dictionary                                  | to enlarge note container, 81           | E                                             |
| installing foreign-language, 112            | to insert multiple rows and columns, 77 |                                               |
| spell check options, 110                    | to insert table rows and columns, 77    | editing                                       |
| digital cameras, inserting content from, 67 | to select parts of tables, 79           | links, 90                                     |
| Disable History for This Notebook, 38       | to select text, 49                      | side notes, 60                                |
| displaying                                  | Dragging eraser, 122                    | emailing pages, 175                           |
| table borders, 80                           | drawing                                 | emails                                        |
| wavy redlines appearing under               | lines, shapes, and graphs, 120–121      | entering on pages Outlook, 187                |
| misspellings, 110                           | math equations, 14, 70–71               | using for inviting others to coauthor         |
| Display Name text box, 20                   | several instances of lines, shapes and  | notebooks, 222–223                            |
|                                             | graphs, 121                             | Enforce accented uppercase in French          |
|                                             | two- and three-dimensional graphs, 120  | option, 110                                   |

| Equal Sign button, 70 Equation button, 70 Equation Tools Design tab, 70 constructing math equations, 14 erasers, types of, 122 Excel, web application, 216 Existing Section Backups dialog box, 39 Expand button, 23, 36 Expand Navigation Bar button, 96–97 Expand the Ribbon button, 99 Expand the Ribbon button (side notes), 58 Explorer browser, Internet OneNote save as option, 176 | financial and business sites and books, 167 Find by Author button, 196 finding notes by specific authors, 196 recently edited, 197 unread, 194–195 finding out authors of notes, 224 Find on This Page command, 146 Find Tags button, 141 flagging in spell check repeated words, 110 uppercase letters, 110 folders                                                  | graphs, drawing two- and three-dimensional, 120 Group names, location of, 6 groups on Ribbon adding commands to, 212 creating and removing, 209 relocating, 211 removing commands from custom, 212 renaming, 210                                                                                                    |
|----------------------------------------------------------------------------------------------------|----------------------------------------------------------------------------------------------------|----------------------------------------------------------------------------------------------------|
| opening notebooks in, 21                                                                                                    | renaming notebooks and, 20<br>SkyDrive, 217–218, 222–223<br>unfiled notes, managing side notes in,<br>60                                                                                                    | handwritten notes, 61, 116–117                                                                                                    |
| Favorite button in Research Options dialog box, 169 Favorite Pens list, 118 File Choose Options, 159 Open notebook selection, 21 options, 213 Print, 174 Save As button, 177 Send button, 175 File extensions. See Save As File Printout button, 65, 66 file printout, inserting, 66 files addresses in spell check, 110 linking, 87, 89 opening linked, 92, 94                            | following up on notes, 136–137 fonts, managing, 52–53 foreign-language text spell checking, 110, 112 Format Painter, 52 formatting paragraphs, 44–45 pasting options, 50 stripping from text, 52 text, 52–53 formulating math equations about, 14 Fraction button, 70 free-form drawing, 116–117 lines, changing, 121 pen, creating, 118–119 French modes option, 110 | heading styles, applying, 54 Hide Borders button, 80 hiding spelling errors options, 110 table borders, 80 wavy redlines appearing under misspellings, 110 highlighters creating, 118–119 selecting, 116–117 History for This Notebook, Disable, 38 Home tab copying, cutting, and pasting from, 50–51 E-mail Page button, 175 Find Tags button, 141 Format Painter button, 52 formatting text, 52–53 Meeting Details button, 186 Outlook Tasks button, 183 |
| File tab<br>changing default font, color, and size<br>in, 53<br>New notebook selection, 18                                                                                                    | Full Page View, 100–101<br>Full Screen View, 147                                                                                                    | paragraph formatting options, 45<br>Paste button, 86<br>Style menu, 54<br>Tags gallery on, 136                                                                                                    |

| Hotmail account, sharing notebooks            | Screen Clipping button, 69                              | inserting table rows and columns, 77      |
|-----------------------------------------------|---------------------------------------------------------|-------------------------------------------|
| using, 216                                    | Table button, 76                                        | Italic, 52                                |
| hyperlinks for inviting others to coauthor    | Time-stamping menu, 64                                  | left-align paragraphs, 45                 |
| notebooks, 222–223                            | Internet                                                | linking, 85                               |
|                                               | addresses in spell check, 110                           | Mark As Unread, 194                       |
| 1                                             | researching topics on, 167<br>Internet Explorer browser | minimizing and expanding ribbon,<br>98–99 |
| -                                             | OneNote save as option, 176                             | Move or Copy, 157                         |
| Ignore button, 109                            | opening linked notes in, 93                             | moving paragraphs up or down, 50          |
| ignoring word options in spell check, 108,    | Italic text, 52                                         | narrow page tabs, 96                      |
| 110                                           | ,                                                       | Next Match, 146                           |
| images                                        |                                                         | Normal view, 147                          |
| formats for, 68                               | K                                                       | Numbering button, 63                      |
| placing in notes, 68                          |                                                         | opening another OneNote window, 104       |
| resizing scanned, 67                          | Keep on Top button, 104–105                             | opening Move or Copy Pages dialog         |
| Ink to Math button, 71                        | Keep Source Formatting pasting option,                  | box, 133                                  |
| Ink to Text button, 61                        | 50                                                      | opening Open Notebook dialog box, 21      |
| Insert buttons                                | Keep Text Only, pasting option, 50                      | opening Print dialog box, 174             |
| for table rows and columns, 77                | keyboard shortcuts                                      | opening Styles menu, 54                   |
| inserting                                     | aligning table cells, 82                                | Open Search Results Pane, 149             |
| columns (tables), 77                          | applying heading styles, 54                             | Pasting text, 50                          |
| content from scanner or digital camera,       | applying Normal style, 54                               | Previous Match, 146                       |
| 67                                            | Bold, 52                                                | Promote Subpage, 34–35                    |
| file printout, 66                             | closing Search Results list, 146                        | Screen Clipping, 69                       |
| table rows and columns, 77                    | converting Unicode character code to                    | selecting                                 |
| inserting space between notes, 46             | characters, 48                                          | all notes on page, 47                     |
| Insert Picture from Scanner or Camera         | Copying text, 50                                        | multiple files, 65                        |
| dialog box, 67–68                             | Create a New Section, 28                                | words in sentence, 49                     |
| Insert Shapes gallery, 120, 121               | creating side notes, 58                                 | Strikethrough, 52                         |
| Insert Space button, 47–48, 123<br>Insert tab | creating subpages, 34–35                                | Subscript/Superscript, 52                 |
|                                               | Cutting text, 50                                        | tagging notes, 136                        |
| Attach File button, 65                        | date- and time-stamps, 64                               | Text Highlight Color, 52                  |
| Equation button, 70                           | displaying ribbon, 7                                    | underlining text, 52                      |
| File Printout button, 65, 66                  | docking OneNote on side of screen, 11                   | undo copy, 133                            |
| Insert Space button, 47–48                    | Find on This Page, 146                                  | widening page tabs, 96                    |
| Link button, 88<br>Picture button, 68         | Font, 52<br>Font Color, 52                              | zooming in and out, 106                   |
| recording menu, 72                            | Font Size, 52                                           |                                           |
| Scanner Printout button, 65, 67               | hiding and displaying ribbon, 7                         |                                           |
| scarnier Fillitout button, 05, 07             | munig and displaying hubbin, 7                          |                                           |

| Make Subpage, 34–35 managing tasks, techniques fo manipulating lines and shapes, Mark Notebook As Read., 194 Make Subpage, 34–35 managing tasks, techniques fo manipulating lines and shapes, Mark Notebook As Read., 194 math equations, 14, 70–71 Meeting Details button, 186 meetings, entering Outlook inf on pages, 187 Merge button, 134 Merge Formatting pasting option, 50 Merge into Another Section co accessing, 132 using to move or copy all pa section to different sec merge Section dialog box, 134 microsoft Clip Organizer., 67 Microsoft Office 365 using OneNote Web App in, Microsoft Office 2010 application OneNote Options dialog box                                                                                                    | formation  Mini Translator, 14, 171 Quick Access toolbar, 8. See also Quick Access toolbar reviewing and restoring page versions, 12, 37, 196 Ribbon, 6–7. See also Ribbon sending Outlook data to OneNote, 13. See also Microsoft Outlook 2010 Styles gallery, 9                                                                                                    |
|----------------------------------------------------------------------------------------------------|----------------------------------------------------------------------------------------------------|
| Lasso Select button, 124 Lasso Select tool, 122 Layout tab Alignment buttons, 82 Hide Borders button, 80 Insert buttons, 77 left-align paragraphs, 45 Line Color option in Pen Properties dialog box, 118 lines arranging overlapping, 128 changing, 121, 124–127 choosing thickness of, 120 drawing, 120 resizing, 124, 127 rotating and flipping, 129 Line Spacing at Least (paragraph spacing option), 44 Lining up, shapes and note containers, 126 Linked Notes button, 124 managing tasks, techniques fo manipulating lines and shapes, Mark Notebook As Read., 194 math equations, 14, 70–71 Meeting Details button, 186 meetings, entering Outlook ind on pages, 187 Merge button, 134 Merge Formatting pasting option, 50 Merge into Another Section coaccessing, 132 using to move or copy all pastic Microsoft Clip Organizer., 67 Microsoft Excel, web application Microsoft Office 365 using OneNote Web App in, Microsoft Office 2010 application Microsoft Office 2010 application Microsoft Office 2010 applicat | or, 183 equations, 14, 70–71 Mini Translator, 14, 171 Quick Access toolbar, 8. See also Quick Access toolbar reviewing and restoring page versions, 12, 37, 196 Ribbon, 6–7. See also Ribbon sending Outlook data to OneNote, 13. See also Microsoft Outlook 2010 Styles gallery, 0                                                                                                    |
| linking editing and managing links, 90 files, 87, 89 folders for inviting others to coauthor notebooks, 222–223 notebooks, 84–85 notes, 84–85, 86, 91 Outlook information, 187 pages, 84–85 sections, 84–85 web pages, 87–88 Link to Task in OneNote link, 185 Lock Drawing Mode, 121  techniques to expand and m Ribbon, 99 Microsoft Office Backstage, 7 Microsoft Office Web Applicat 225 Microsoft OneNote 2007, save 176 Microsoft OneNote 2010 converting to Outlook 2010, creating Outlook tasks in, 18 entering from Outlook meet in, 186 goal of, 17                                                                                                    | section save as options, 176 Microsoft Outlook 2010 converting Outlook 2007 to, 26 creating tasks in OneNote, 183–185 emailing OneNote pages, 175 entering information on pages, 187–189 entering meeting details in notes, 186 OneNote button in, 187 sending data to OneNote, 13 Microsoft PowerPoint 2010 opening docked window, 91–92 web application, 216 Microsoft SharePoint websites sharing notebooks on, 192–193 Microsoft Translator toolbar, 14, 172 Microsoft Windows 7 choosing default programs, 89 XPS Viewer, 176 Microsoft Windows Vista, XPS viewer, 176 Microsoft Word 97-2003, document and |
| navigating in, 24–25                                                                                                    |                                                                                                    |

| Microsoft Word 2010                                             | N                                                                   | notebooks                                                        |
|-----------------------------------------------------------------|---------------------------------------------------------------------|------------------------------------------------------------------|
| OneNote save as option, 176 opening a page in, 182              | name, inserting, 64                                                 | about, 17<br>backing up                                          |
| opening docked window, 91–92 web application, 216               | narrowing page tabs, 96                                             | automatically, 159<br>manually, 158                              |
| Minimize/Maximize ribbon button, 7                              | Navigate to Parent Section Group button,                            | choosing how to back up, 159                                     |
| Minimize the Ribbon button, 98–99                               | 29, 156–157<br>Navigation bar                                       | closing, 22                                                      |
| Mini Translator, 14, 171–172                                    | about, 16–17                                                        | collapsing and expanding, 23                                     |
| More button                                                     | changing position of sections on, 28                                | color-coding, 142                                                |
| in Pens gallery, 116–117, 118<br>in Tags gallery, 139           | closing notebooks on, 22                                            | copying sections from backups, 161 creating, 18–19               |
| More Color and Thickness Options in Pens<br>gallery, 118        | collapsing and expanding, 96–97 collapsing and expanding notebooks, | creating, 18–19 creating using Office 365, 225–226 finding notes |
| mouse                                                           | 23<br>expanding, 96                                                 | by specific authors, 196                                         |
| using to draw, 116–117                                          | renaming notebooks on, 20                                           | recently edited, 197                                             |
| using to open Research task pane, 166                           | switching between sections in, 24                                   | unread, 194–195                                                  |
| using to open Task Pane Options menu,<br>165                    | switching to a different notebook on, 24                            | linking, 84–85<br>online storage, 217–218                        |
| mouse shortcuts                                                 | Unfiled Notes, 60                                                   | opening, 21                                                      |
| changing width of table columns, 81                             | network folders, sharing notebooks on,<br>192–193                   | opening backup copy of section,                                  |
| inserting multiple rows and columns, 77                         | network, storing notebooks on, 18                                   | 160–161                                                          |
| selecting all notes on page, 47–48                              | New Docked Window button, 104–105                                   | opening on Navigation bar, 21                                    |
| selecting text, 49<br>Move or copy pages, 132–135               | New Group button, 209                                               | renaming, 20<br>save as options, 176                             |
| Move or Copy Pages, 132–133  Move or Copy Pages dialog box, 156 | New Notebook window, selecting                                      | searching all open, 148                                          |
| Move or Copy Section dialog box, 135,                           | Network, 18<br>New Page button, 30                                  | searching for stray notes, 147                                   |
| 157                                                             | New Section 1, 18                                                   | sharing, ways of, 192–193                                        |
| moving                                                          | New Section Group, 29                                               | storing, 18                                                      |
| lines or shapes, 124, 126                                       | New Shared Notebook button, 192–193                                 | switching, 24<br>transferring to another computer, 178           |
| notes, 46<br>Research task pane, 164                            | New Side Note button, 58                                            | notebook-section-pages hierarchy, 17                             |
| text, 50                                                        | New Tab button, 208–209                                             | note container                                                   |
| Multiplication Sign button, 70                                  | New Tag dialog box, 138<br>New Tag dialog box, New, 138             | enlarging, 81                                                    |
| My Computer                                                     | Next Match button, 146                                              | widening, 45                                                     |
| opening notebooks in, 21                                        | Next Unread button, 194                                             | note containers                                                  |
| storing notebooks on, 18                                        | Normal style, applying, 54                                          | arranging overlapping, 128                                       |
|                                                                 | Normal view, 100–101                                                | lining up, 126<br>note pages. See pages                          |
|                                                                 | Notebook Recycle Bin button, 156, 159                               | note pages. See pages                                            |

| notes                                  | modifying tags, 139                       | navigating in, 24–25                      |
|----------------------------------------|-------------------------------------------|-------------------------------------------|
| applying styles to text in, 54         | moving, 46                                | new in                                    |
| audio and video, 72–74                 | pages and sections, 132–135               | docking on side of screen, 11, 165        |
| color-code notebooks, sections, and    | text, 50-51                               | formulating and drawing math              |
| pages, 142–143                         | notebook-section-pages hierarchy, 17      | equations, 14, 70–71                      |
| copying                                | placing files and printouts in, 65        | Mini Translator, 14, 170                  |
| pages and sections, 132–135            | placing images in, 68                     | Quick Access toolbar, 8. See              |
| text, 50-51                            | putting space between, 46                 | also Quick Access toolbar                 |
| creating                               | removing tags, 137                        | reviewing and restoring page              |
| numbered and bulleted lists, 55-56     | running spell check, 108–109              | versions, 37, 196                         |
| outlines, 62–63                        | searching for stray, 146                  | Ribbon, 6–7. See also Ribbon              |
| side notes, 58–59                      | search options, 147–152                   | sending Outlook data to OneNote,          |
| customizing tags, 138–139              | selecting                                 | 13. See also Outlook 2010                 |
| date- and time-stamping, 64            | notes, 46–47                              | Styles gallery, 9                         |
| deleting                               | text, 49                                  | purpose of, 16                            |
| notes, 46–47                           | tagging for follow up, 136–137            | section save as option, 176               |
| side notes, 60                         | taking linked, 91, 93                     | using with OneNote Web App.               |
| tags from tags gallery, 140            | taking linked notes, 91                   | See OneNote Web App                       |
| distributing                           | time-stamping, 64                         | OneNote button in Outlook, 187            |
| emailing pages, 175                    | writing                                   | OneNote dialog box, 66, 93                |
| printing sections for, 174             | with free-form pen, 118–119               | OneNote Options dialog box, 111, 158,     |
| saving in alternative file formats,    | with keyboard, 44–45                      | 187, 196, 201                             |
| 176–177                                | notes, saving, 18                         | OneNote Package format file, 176, 178–179 |
| transferring from one computer to      | numbered lists, creating, 55–56           | OneNote Web App, 216                      |
| another, 176–177                       | Numbering button, 55, 63                  | about, 216                                |
| dragging, 46                           | numbers, alignment of, 82                 | converting to Outlook 2010 to share       |
| drawing. See also drawing notes        |                                           | notebooks with, 26                        |
| editing side notes, 60                 |                                           | doing tasks that can be done in           |
| entering symbols, 48                   | O                                         | OneNote 2010 but not, 220                 |
| entering unusual characters, 48        | Office 205 - Size Oceanicle Wells Access  | exploring, 219                            |
| finding                                | Office 365, using OneNote Web App in,     | finding out authors of notes, 224         |
| tagged, 141                            | 225–226                                   | opening notebooks in, 220–221             |
| unread, 194–195                        | Office Web Applications, 216, 225         | SkyDrive folders                          |
| formatting text, 52–53                 | OneNote 2007, section save as option, 176 | creating notebooks from, 218              |
| handling linked, 92                    | OneNote 2010                              | for storing notebooks, 217                |
| handwriting and converting to text, 61 | converting to Outlook 2010 to share       | using for inviting others to coauthor     |
| linking, 84-85, 86                     | notebooks with, 26                        | notebooks, 222–223                        |
| making room for, 97                    | entering from Outlook meeting details     | using in Office 365, 225–226              |
| managing side notes, 60                | in, 186                                   | using with OneNote 2010. See OneNote      |
| merging pages in section, 134          | goal of, 17                               | 2010                                      |

| 104–105 removing tags, 137 reordering, 30 online applications tagging notes for follow up, 136–137 restoring from Recycle Bin, 156 about, 216 outline handles save as options, 176 creating notebooks with, 218 moving paragraphs up or down using, searching for stray notes, 146                                                                                                    |        |
|----------------------------------------------------------------------------------------------------|--------|
| about, 216 outline handles save as options, 176 creating notebooks with, 218 moving paragraphs up or down using, searching for stray notes, 146                                                                                                    |        |
| creating notebooks with, 218 moving paragraphs up or down using, searching for stray notes, 146                                                                                                    |        |
|                                                                                                    |        |
| finding 50 subpages and, 17                                                                                                    |        |
| out authors of notes, 224 selecting text using, 49 tabs, 16, 96                                                                                                    |        |
| inviting others to coauthor notebooks, outlines, creating, 62–63 tab (side notes), 58                                                                                                    |        |
| using, 222–223 Outlook 2010 templates, 31–32                                                                                                    |        |
| OneNote Web App converting Outlook 2007 to, 26 thumbnails, seeing, 94                                                                                                    |        |
| exploring, 219 creating database 2007 to, 20 triansland, seeing, 3 reacting database 2007 to, 20 triansland, seeing, 3 reacting database 2007 to, 20 triansland, seeing, 3 triansland, seeing, 3 triansland, seeing, 3 triansland, seeing, 3 triansland, seeing, 3 triansland, seeing, 3 triansland, seeing, 3 triansland, seeing, 3 triansland, seeing, 20 triansland, seeing, 3 triansland, seeing, 3 triansland |        |
| opening notebooks in, 220–221 emailing OneNote pages, 175 deleting, 38                                                                                                    |        |
| online notebook storage, 217 entering information on pages, 187–189 reviewing and restoring, 12                                                                                                    |        |
| using in Office 365, 225–226 entering meeting details in notes, 186 revisiting and restoring, 37–38                                                                                                    |        |
| online notebook storage, 217  OneNote button in, 187  Page Versions button, 12, 37, 196                                                                                                    |        |
| Open Backup dialog box, 161 sending data to OneNote, 13 Panning Hand button, 123                                                                                                    |        |
| opening Outlook Tasks button, 183 paragraphs                                                                                                    |        |
| notebooks, 21 ovals, drawing, 120 alignment options, 44–45                                                                                                    |        |
| notebooks in OneNote Web App,  applying styles to, 54                                                                                                    |        |
| 220–221 formatting, 44                                                                                                    |        |
| password-protected sections, 40 selecting, 49                                                                                                    |        |
| Research task pane, 164, 167 spacing options, 44–45                                                                                                    |        |
| opening a notebook in OneNote 2010,  Page Color button, 142  starting new, 45                                                                                                    |        |
| 220–221 page groups page groups paragraph selection handles, draggir                                                                                                    | na 63  |
| Open New Side Note icon, 58, 59  about, 34  paragraph selection hardes, draggraph selection hardes, draggraph sele | 19, 03 |
| Open Notebook file, selecting, 21 collapsing and expanding, 36 passwords                                                                                                    |        |
| Open Search Results Pane link, 149 creating, 34–35 changing, 41                                                                                                    |        |
| Open Sections tab, 160 pages creating, 39                                                                                                    |        |
| Options Customize Ribbon category, 213  about, 16  protected sections, 39–41                                                                                                    |        |
| Options dialog box, 53 color-code, 142–143 removing, 41                                                                                                    |        |
| organizing notes copying, 132–133, 135 Paste button, 50, 86                                                                                                    |        |
| color-code notebooks, sections, and creating, 30 Paste Options, 51                                                                                                    |        |
| pages, 142–143 creating from Templates, 31 Pause button, 72–74                                                                                                    |        |
| customizing tags, 138–139 deleting, 154 PDF (Portable Document Format file)                                                                                                    |        |
| deleting tags, 130 133 entering Outlook information on, 187 OneNote save as option, 176                                                                                                    | ,      |
| finding tagged notes, 141 linking, 84–85, 92 Pen Mode menu, 117                                                                                                    |        |
| merging pages in section, 134 merging in section, 134 Pen Properties dialog box, 118                                                                                                    |        |
| modifying tags, 139 moving or copying, 132–133 pens and highlighters, difference                                                                                                    |        |
| moving, copying and merging pages opening in Word, 182 between, 116–117                                                                                                    |        |
| and selections, 132–133 opening linked, 94                                                                                                    |        |

| Pens gallery                                                      | proofreading skills and using spell check, | Remove Password dialog box, 41            |
|-------------------------------------------------------------------|--------------------------------------------|-------------------------------------------|
| Color and Thickness button, 120                                   | 109                                        | removing. <i>See</i> deleting             |
| creating free-form pen or highlighter,                            | Properties button, in Research Options     | Rename button (Ribbon), 208–209           |
| 118–119                                                           | dialog box, 169                            | Rename dialog box (Ribbon), 208–209       |
| Pen Mode menu, 117                                                |                                            | renaming                                  |
| selecting pens and highlighters, 61,                              |                                            | notebooks, 20                             |
| 116–117                                                           |                                            | pages or sections (OneNote Web App),      |
| percentages, in Zoom menu, 106                                    |                                            | 219                                       |
| photos                                                            | Quick Access toolbar                       | renaming sections, 28                     |
| formats for, 68                                                   | about, 8                                   | reordering pages, 30                      |
| inserting from scanner or digital                                 | about customizing, 200                     | Research button, 164                      |
| camera, 67                                                        | adding and removing buttons, 201–202       | Research Options dialog box, 169          |
| Picture button, 68                                                | changing order of buttons, 203             | research sites and books, 167             |
| pictures                                                          | Full Page View button on, 100–101          | Research task pane                        |
| image formats for, 68                                             | OneNote on side of screen from, 11         | closing techniques, 166                   |
| inserting from scanner or digital                                 | repositioning, 204                         | customizing, 169                          |
| camera, 67                                                        | reset customizations, 205                  | docking, 165                              |
| pasting option, 50                                                | quotation marks (" "), searching for       | moving, 164                               |
| Play button, 72–74                                                | phrases using, 147                         | navigating, 167                           |
| Play option in Microsoft Translator                               |                                            | opening, 164                              |
| toolbar, 172                                                      |                                            | researching topics, 167–168               |
| pointer                                                           | R                                          | resizing, 164                             |
| seeing document snippets and page                                 |                                            | Reset button (Ribbon customizations), 213 |
| thumbnails, 94                                                    | Recent Edits button, 197                   | resizing                                  |
| using in resizing shapes, 127                                     | Recently Closed Notebooks list, 21         | graphs, 121                               |
| using to manipulate lines or shapes, 124                          | arranging, 21                              | lines, 124–127                            |
| using to move lines and shapes, 126                               | Record Audio button, 72–74                 | Research task pane and, 164               |
| using to move lines and snapes, 120<br>using to see ScreenTips, 7 | recording audio and video notes, 72–74     | scanned images, 67                        |
| PowerPoint 2010                                                   | Record Video button, 72–74                 | shapes, 124–127                           |
| opening docked window, 91–92                                      | rectangles, drawing, 120                   | restoring and revisiting version of page, |
|                                                                   | Recycle Bin                                | 37–38                                     |
| web application, 216                                              | about, 153                                 |                                           |
| PowerPoint Web App, 216                                           | pages with search terms in, 148            | restoring page versions, 12               |
| Previous Match button, 146                                        | restoring pages from, 156                  | reviewing page versions, 12               |
| Print dialog box, 174                                             | restoring sections from, 157               | Review tab, 109                           |
| printing, sections, 174                                           | red flag, task icon, 183                   | Linked Notes button, 93                   |
| Print Preview and Settings screen, 174                            | reference book, 167                        | Research button, 164                      |
| Promote Subpage, 34–35                                            | reference books and Internet sites, 167    | Translate button, 170                     |
|                                                                   | Remove button (Ribbon), 208–209            | revisiting and restoring version of page, |
|                                                                   | Remove from Ouick Access Toolbar, 202      | 37–38                                     |

| Ribbon                                 | Search In box, 147                      | security. See passwords                   |
|----------------------------------------|-----------------------------------------|-------------------------------------------|
| about, 6–7                             | searching                               | Select buttons (tables), 78–79            |
| about customizing, 206–207             | choosing default search scope, 151      | selecting                                 |
| adding commands to custom groups,      | for phrases, 147                        | cells (tables), 79                        |
| 212                                    | for stray notes, 146                    | columns (tables, 79                       |
| creating and removing groups on tabs,  | open notebooks, 148                     | multiple lines and shapes, 124–125        |
| 209                                    | pages for stray notes, 146              | notes, 46                                 |
| creating and removing tabs, 208        | refining searches, 149–150              | parts of tables, 79                       |
| minimizing and expanding, 98–99        | sections, section groups, or notebooks, | pens and highlighters, 61, 116–117        |
| relocating tabs and groups, 211        | 147–152                                 | tables, 79                                |
| removing commands from custom          | Search Results pane, 149                | text, 49                                  |
| groups, 212                            | Search Results task pane, 196           | Select Save & Backup option, 158          |
| renaming tabs and groups, 210          | section groups                          | Select & Type button, 116–117             |
| Rotate button, 129                     | about, 17                               | Send Backward Arrange command, 128        |
| rows (tables)                          | creating, 29                            | Send button, 175                          |
| deleting, 78                           | searching for stray notes, 147          | Send to Back Arrange command, 128         |
| inserting, 77                          | sections                                | Send To OneNote 2010, in Microsoft        |
| selecting, 79                          | about, 17                               | Office 2010, 66                           |
|                                        | changing position of, 28                | Send to Word button, 182                  |
|                                        | color-code, 142–143                     | shapes                                    |
| <b>S</b>                               | creating, 28                            | arranging overlapping, 128                |
|                                        | deleting, 155                           | changing, 121, 124–127                    |
| Save As, 176–178                       | file extension of, 160                  | drawing, 120–121                          |
| Save & Backup option, 159              | linking, 84–85                          | lining up, 126                            |
| saving notes, 18                       | merging pages in, 134                   | resizing, 127                             |
| scanned images, resizing, 67           | moving or copying, 135                  | rotating and flipping, 129                |
| scanner, inserting content from, 67    | opening backup copy of, 160–161         | SharePoint site, storing notebooks on, 18 |
| Scanner Printout button, 65, 67        | password-protecting, 39-41              | Share tab                                 |
| Scan Using dialog box, 67              | printing, 174                           | E-mail Page button, 175                   |
| Screen Clipping button, 68, 69         | renaming, 28                            | Find by Author button, 196                |
| screen clippings, taking, 69           | renaming in OneNote Web App, 219        | Mark As Read button, 194                  |
| ScreenTips, using pointer to see, 7    | restoring from Recycle Bin, 156, 157    | New Shared Notebook button, 192–193       |
| screen views                           | save as options, 176                    | Next Unread button, 194                   |
| Full Page View, 100                    | searching for stray notes, 147          | Notebook Recycle Bin button, 156, 159     |
| Full Screen, 147                       | switching between on Navigation bar,    | Page Versions button, 37                  |
| Normal, 100–101                        | 24                                      | Recent Edits button, 197                  |
| Search For gallery, choosing reference | section tabs                            | Share This Notebook button, 192–193       |
| books, 167                             | about, 16                               |                                           |
| Search For text box, 167               | changing position of sections on 28     |                                           |

changing position of sections on, 28

| sharing notebooks                        | side notes                                   | keyboard shortcut, 52                    |
|------------------------------------------|----------------------------------------------|------------------------------------------|
| finding notes                            | deleting, 60                                 | shortcut menu, 52                        |
| by specific authors, 196                 | editing, 60                                  | Suggest from main dictionary option, 110 |
| recently edited, 197                     | managing, 60                                 | switch to different notebook on          |
| unread, 194–195                          | writing, 58–59                               | Navigation bar, 24                       |
| ways of, 192–193                         | sizing. See resizing                         | Symbol buttons, 48                       |
| shortcut menu                            | SkyDrive folders                             | Symbol dialog box, 48                    |
| Add to Dictionary, 108                   | creating notebooks from, 218                 | Symbol gallery, 48                       |
| Bold, 52                                 | for storing notebooks, 217                   |                                          |
| Close This Notebook, 22                  | using for inviting others to coauthor        |                                          |
| Copy Link to Paragraph, 86               | notebooks, 222–223                           |                                          |
| Copy Link to Section, 85                 | slash (/)                                    |                                          |
| creating numbered and bulleted lists, 55 | ignoring in spell check, 110                 | Tab key, creating tables with, 76        |
| Customize the Ribbon, 208                | starting AutoCorrect replacement             | table borders, handling, 80              |
| Edit Link, 90                            | entries with, 113                            | tables                                   |
| Font, 52                                 | Snap to Grid option, deselect to turn off,   | aligning text, 82                        |
| Font Color, 52                           | 126                                          | columns                                  |
| Italic, 52                               | snippets of documents, seeing, 94            | deleting, 78                             |
| Make Subpage, 34–35                      | space between notes, inserting, 46           | inserting, 77                            |
| New Notebook, 18                         | Spanish modes, 112                           | selecting, 79                            |
| New Section Group, 29                    | Spanish modes option, 110                    | creating, 76                             |
| Outlook Tasks, 183                       | spell check                                  | handling table borders, 80               |
| Password Protect This Section, 39, 41    | customizing, 110–111                         | inserting and deleting columns and       |
| Paste Options, 51                        | foreign-language text, 110, 112              | rows, 77–78                              |
| Promote Subpage, 34–35                   | running, 108–109                             | making room for titles, 76               |
| Properties, 26                           | spelling                                     | rows                                     |
| Rename, 20                               | button, 109                                  | deleting, 78                             |
| Select Color, 142                        | dictionary, 108                              | inserting, 77                            |
| Strikethrough, 52                        | options link, 111                            | selecting, 79                            |
| Subscript/Superscript, 52                | task pane, 111                               | selecting, 79                            |
| Tag option, 136                          | square brackets ([ ]), using for linking, 85 | Table Tools Layout tab, 76               |
| Text Highlight Color, 52                 | straight lines, drawing, 120                 | Alignment buttons, 82                    |
| Translate, 170                           | strikethrough text, 52                       | Hide Borders button, 80                  |
| Underline, 52                            | stripping formatting from text, 52           | Insert buttons, 77                       |
| show Quick Access Toolbar                | Stroke Eraser, 122                           | tabs on Ribbon                           |
| above the Ribbon, 204                    | Styles gallery, formatting text with, 9      | creating and removing, 208               |
| below the Ribbon, 204                    | Styles menu, 54                              | creating and removing groups in, 209     |
| Show Unread Changes in This Notebook,    | subpages, creating, 34–35                    | relocating, 211                          |
| 194                                      | Subscript/Superscript                        | renaming, 210                            |
|                                          | button, 52                                   |                                          |

| tagging choose tag, 136                                                                                                    | copying and moving text, 50–51 dragging paragraph selection handles,                                                                                                    | V                                                                                                    |
|----------------------------------------------------------------------------------------------------|----------------------------------------------------------------------------------------------------|----------------------------------------------------------------------------------------------------|
| customizing, 138–139 deleting tags from Tags gallery, 140 finding tagged notes, 141 modifying, 139 notes for follow up, 136–137 paragraphs, 136 remove tag, 137 titles, 136 updating existing tags, 139 Tags gallery, 136, 139–140 Tags Summary task pane, 141 taking linked notes, in docked windows, 91 task icon, red flag, 183 Task Pane Options menu, 164–165 tasks creating a To Do tag, 139 creating in Outlook, 183–185 entering Outlook information on pages, 187 finding tagged notes, 141 | formatting, 52–53 handwriting and converting, 61,                                                                                                    | verb forms, handling in spell check, 110 version of page, revisiting and restoring, 37–38 video notes, recording, 72–74 views Full Page, 100 Full Screen, 147 Normal, 100–101 View tab docking OneNote on side of screen, 11, 165 Keep on Top button, 104–105 New Docked Window button, 104–105 New Side Note button, 58 Page Color button, 142 Views menu, 100–101 Zoom menu, 99, 106 virtual printer, in Microsoft Office 2010, 66 |
| techniques for OneNote 2010 tasks not doable in OneNote Web App, 220 To Do tag, 137 techniques for closing Research task pane, 166 for customizing Ribbon, 207 for doing OneNote 2010 tasks not doable in OneNote Web App, 220 for inviting others to coauthor notebooks, 222–223 for managing tasks, 183 Templates, creating pages from, 31 Templates task pane, 31 text aligning text in tables, 82 applying styles to, 54                                                                         | underlining text, 52 Undo button, 133, 154 undocking OneNote, 11 Unfiled Notes Folder, managing side notes in, 60 Unicode character codes, entering, 48 Untitled Page, 18 uppercase words, ignoring in spell check, 110 URLs, ignoring in spell check, 110 | web applications about, 216 creating notebooks with, 218 finding out authors of notes, 224 inviting others to coauthor notebooks, using, 222–223 OneNote Web App exploring, 219 opening notebooks in, 220–221 online notebook storage, 217 using in Office 365, 225–226 web pages linking, 87–88, 92 opening linked notes, about, 93 widening page tabs, 96                                                                          |

```
width of columns (tables), changing, 81
Windows 7
  choosing default programs, 89
  XPS Viewer, 176
Windows Live
  notebook storage on, 217
  sharing notebooks on, 192-193
  signing up for, 216
Windows Vista, XPS Viewer, 176
Word 97-2003, and OneNote save as
       option, 176
Word 2007, and OneNote save as option,
       176
Word 2010
  OneNote save as option, 176
  opening a page in, 182
  opening docked window, 91-92
  web application, 216
words
  selecting, 49
  spell check options, 108, 110
Word Web App, 216
writing
  math equations, 70-71
  side notes, 58-59
writing notes
  by hand, 61, 116-117
  with keyboard, 44-45
```

## X

XML Paper Specification file, OneNote save as option, 176 XPS Viewer, 176

## Z

Zoom menu, 99, 106